## 1. Sitúate en la bandeja de entrada de Gmail.

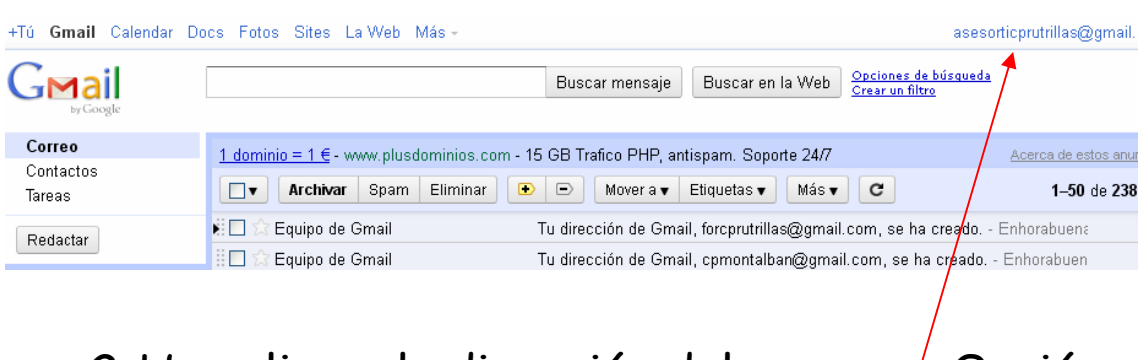

## 2. Haz clic en la dirección del correo y Opción Configuración de Cuenta.

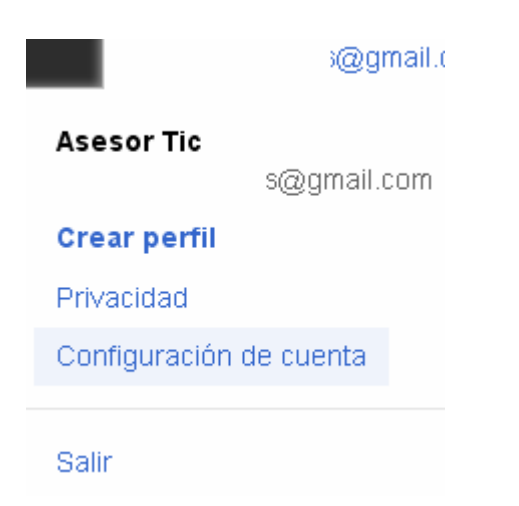

## 3. Panel de Control – Datos Almacenados de esta cuenta.

#### **Google** cuentas

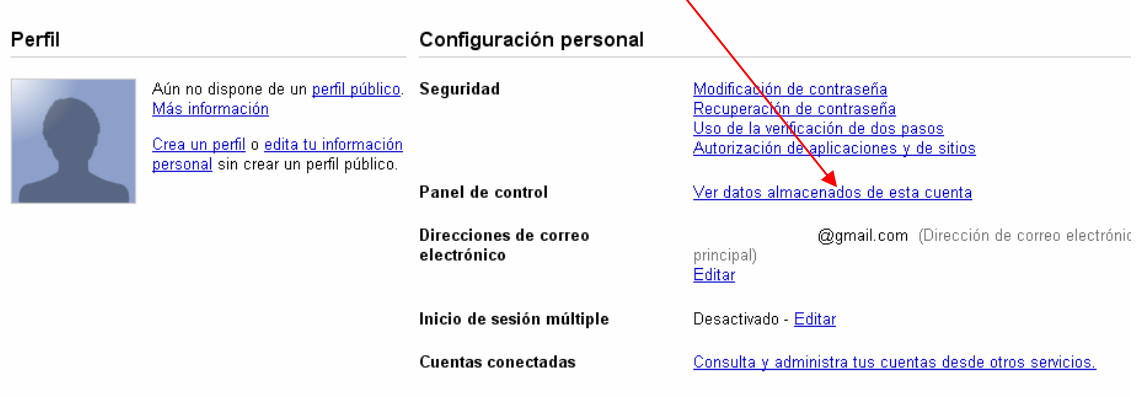

# 4.Gmail – Administrar la configuración completa.

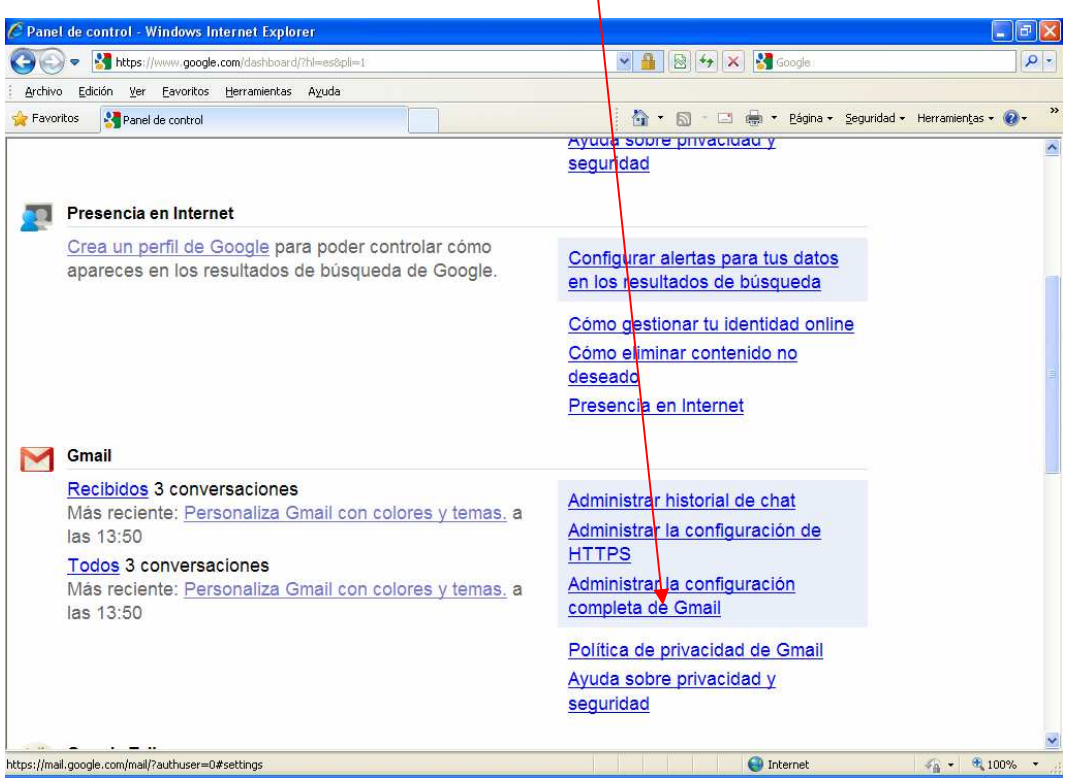

## 5.Seleccionaremos Cuentas e Importación.

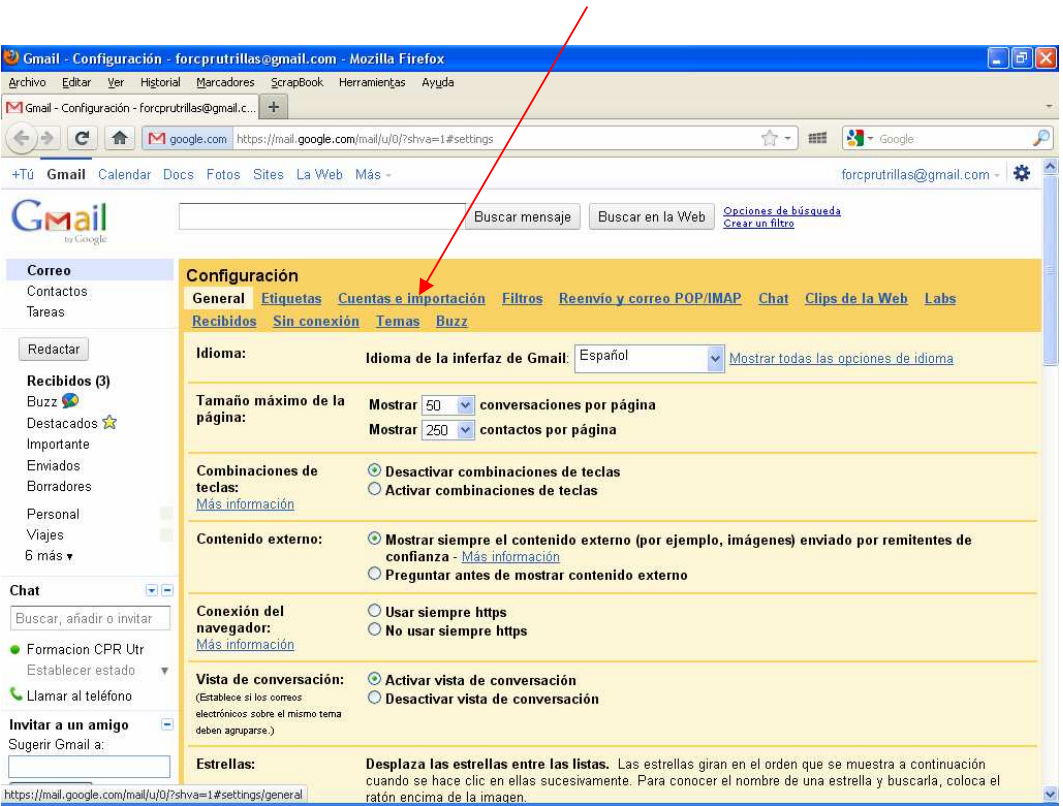

### 6. Importar Correos y Contactos.

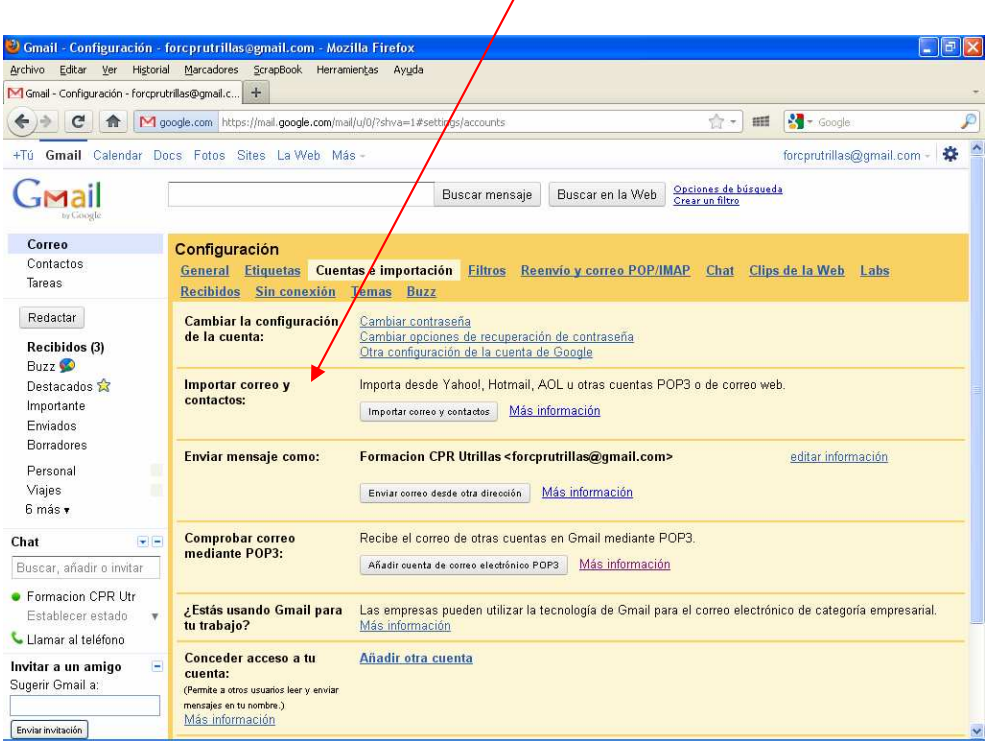

## 7.Escribimos la cuenta a importar del correo de educa.aragon.es

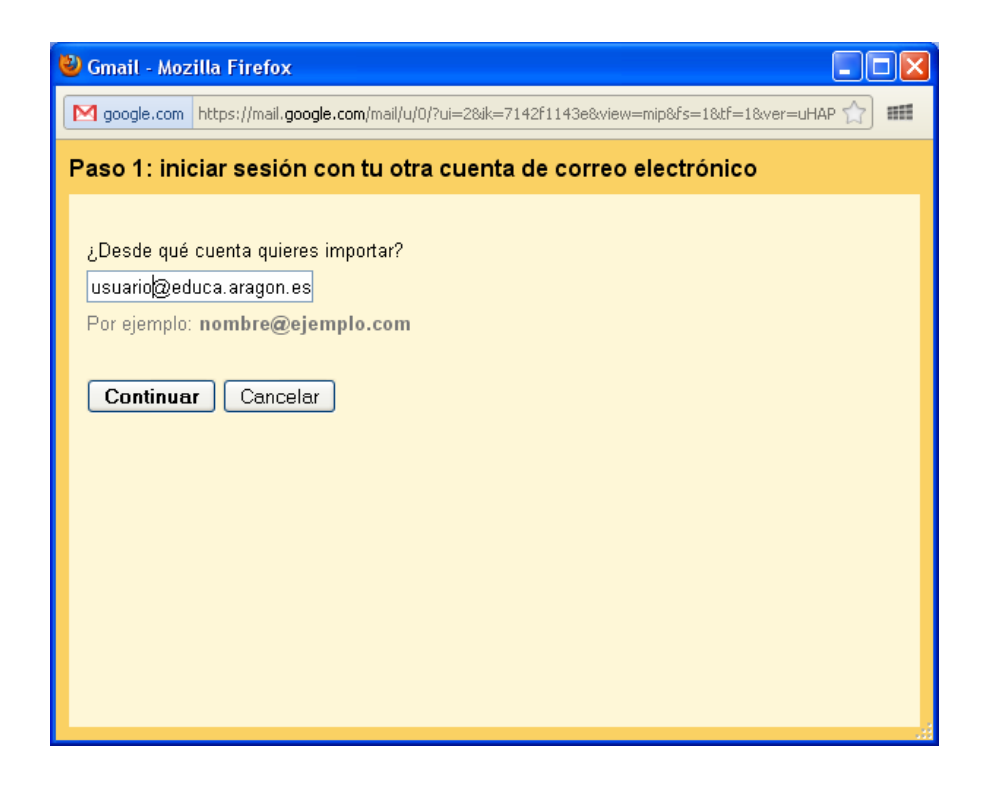

# 8.Nos pedirá la contraseña del correo de educa.aragon.es

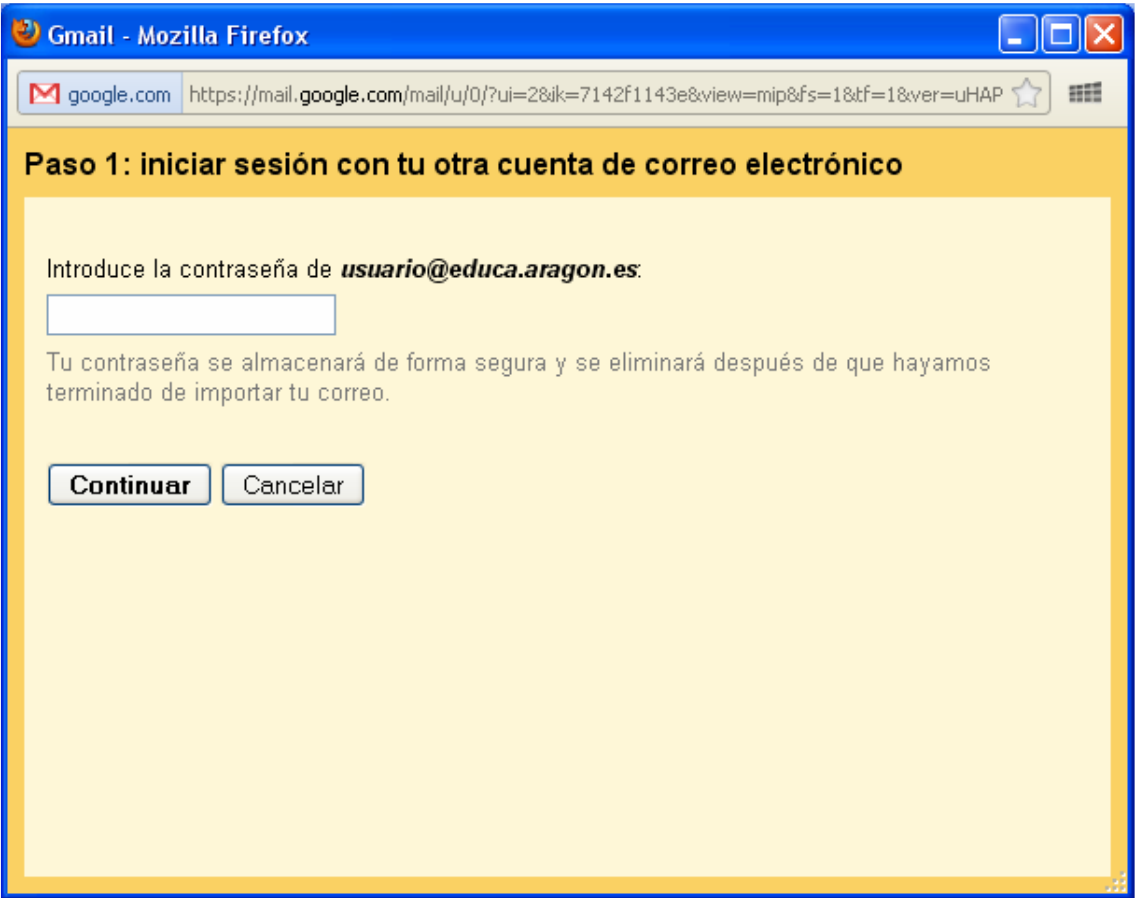

9. Los datos del servidor POP3 son pop3.educa.aragon.es y el Puerto 110. Generalmente Google lo hace automático.

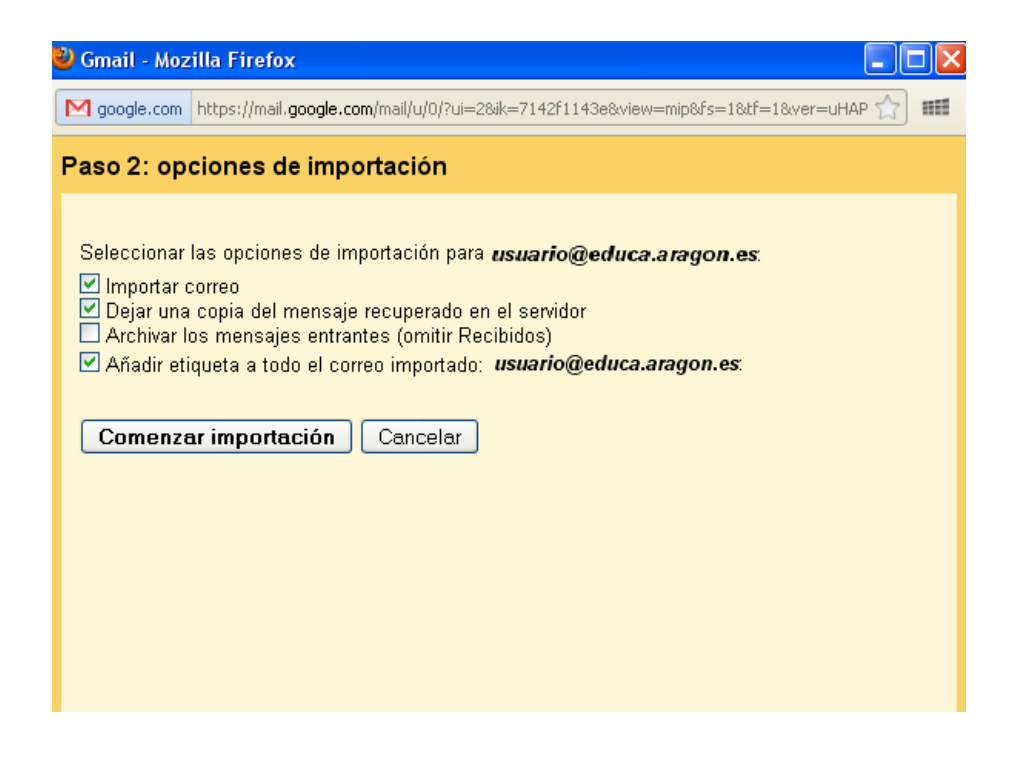

Se recomienda dejar una copia en el servidor. Correo de educa.aragon.es.

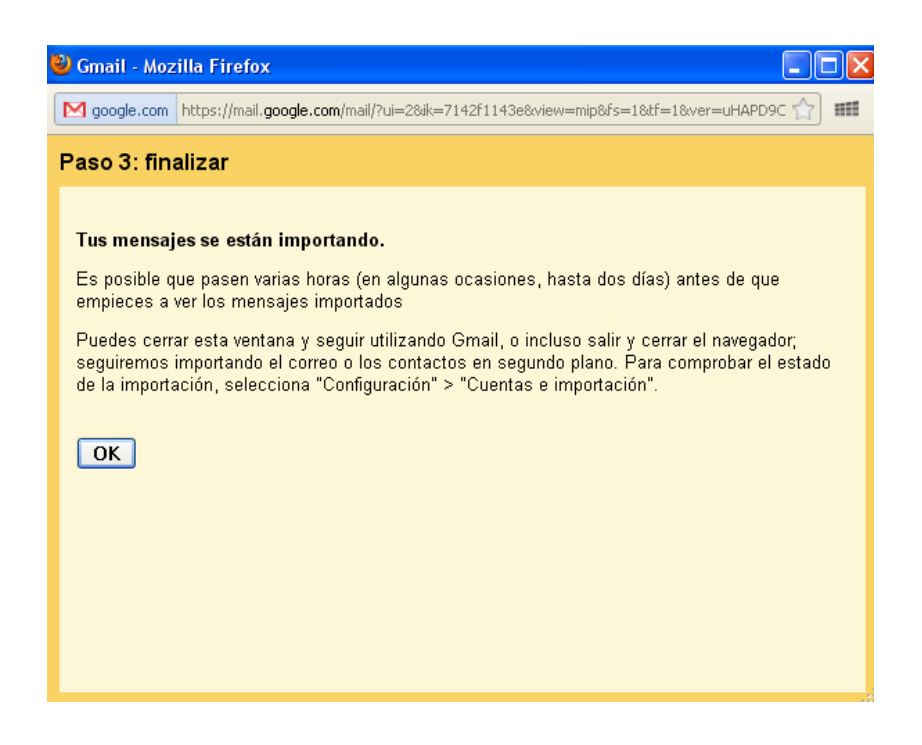

10. Al hacer clic en Comenzar Importación nos aparecerán en la bandeja de entrada de Gmail los correos de educa.aragon.es.